# Christian Life College "*Application for Enrollment*"

#### **APPLYING FOR ENROLLMENT ONLY:**

[www.clcsonis.com](http://www.clcsonis.com/) | CLC | Christian Life College

Choose "Apply Online" | Create New Application

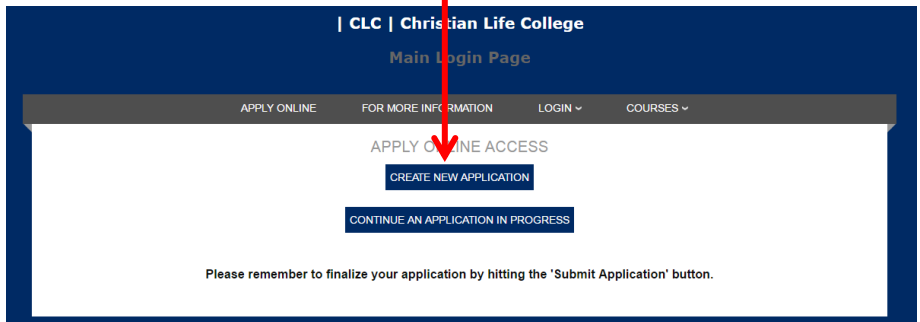

1. Complete the fields in next screen

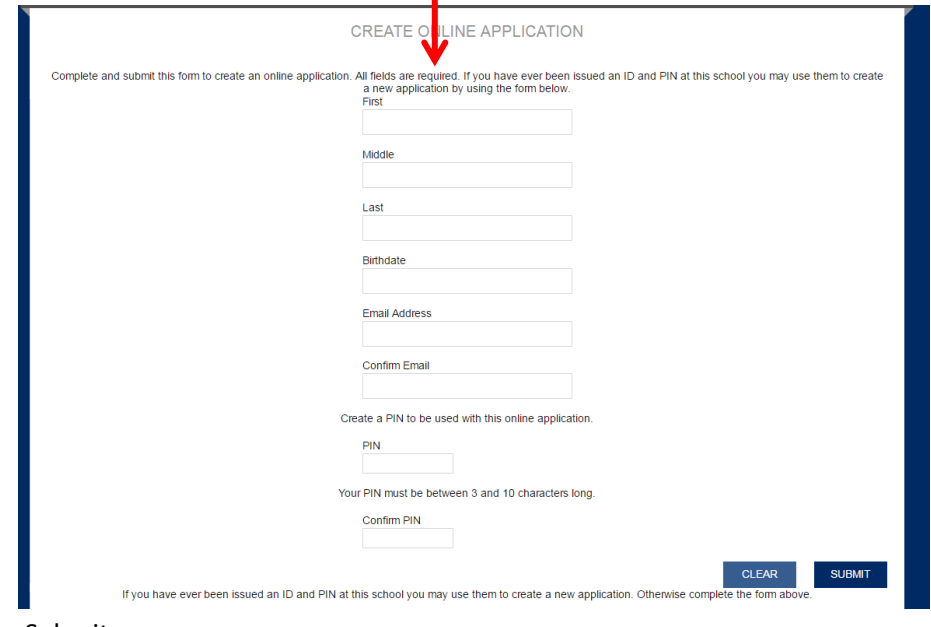

2. Submit

This window will tell you that you will receive your login credentials in your email box. *Check your email box for credentials and instruction*.

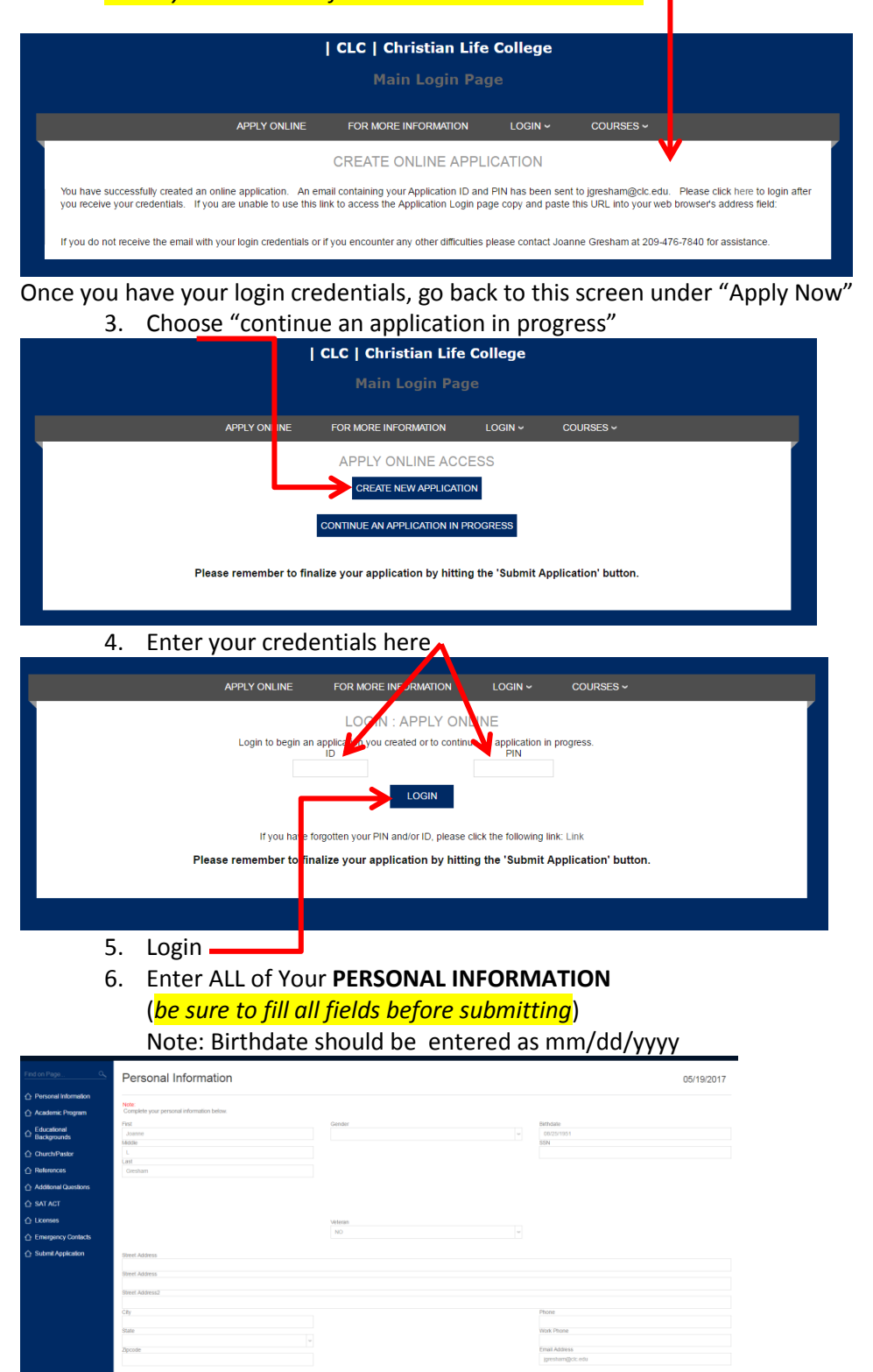

Bottom half of screen on next page……

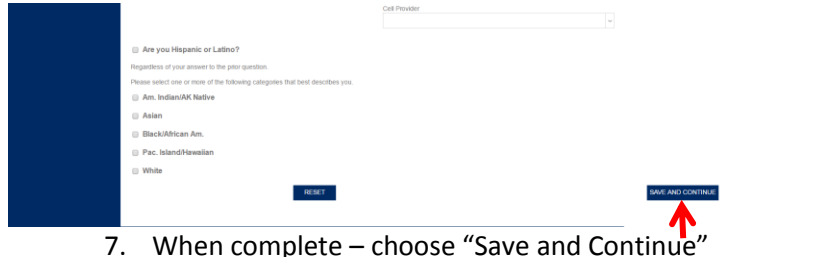

## **Academic Program Page**

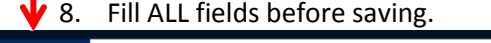

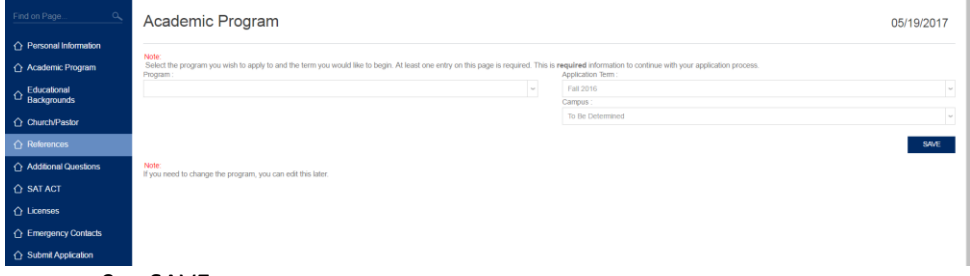

9. SAVE

NOTE: Once you save, you will see your Program, Entry Date and Campus selections.

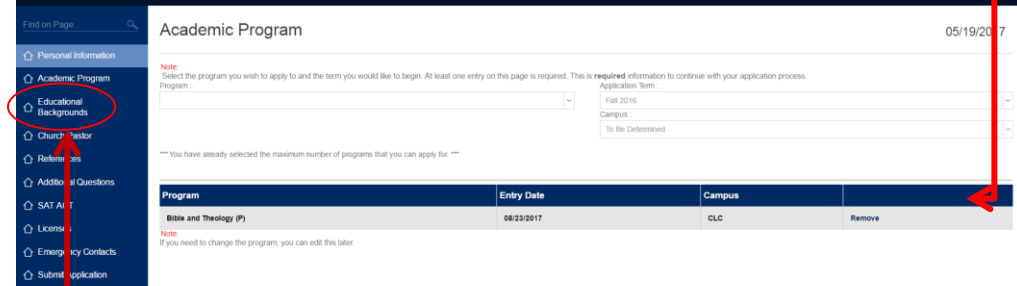

### Choose "Educational Backgrounds"

10. Fill ALL Fields

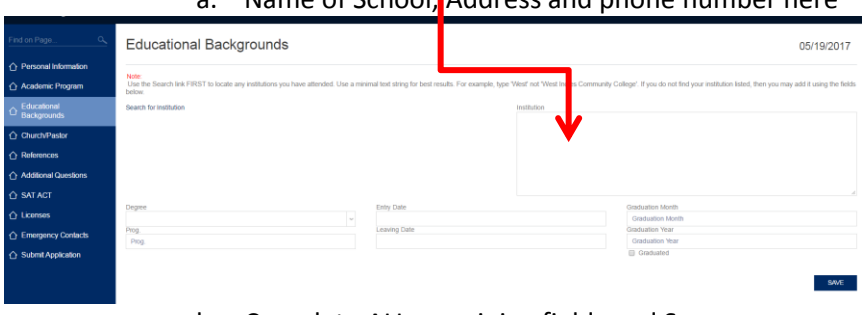

# a. Name of School, Address and phone number here

b. Complete ALL remaining fields and Save

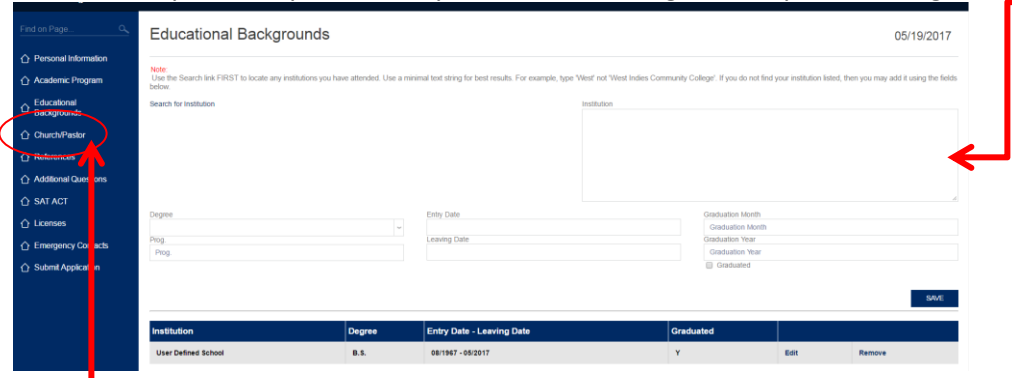

NOTE: Once you save, you will see your Institution, Degree, Entry and Leaving Date, Graduated, etc.

# Choose "Church/Pastor"

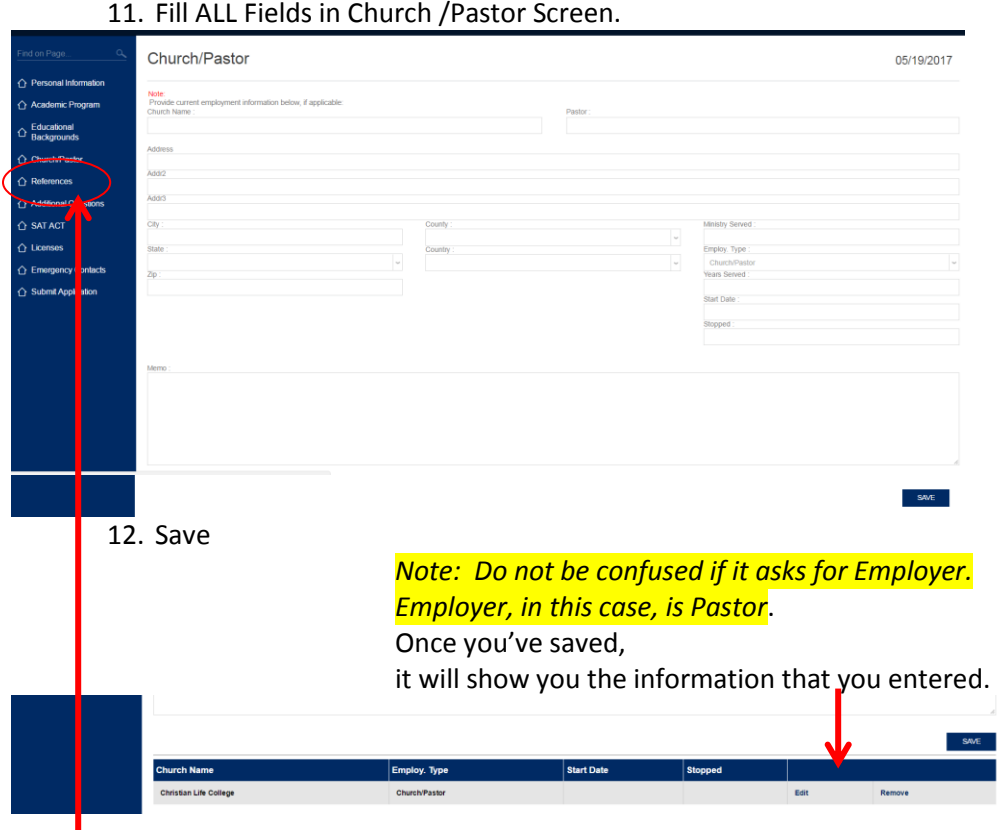

Choose REFERENCES

13. You will need to use this page TWICE. - Pastoral and General References

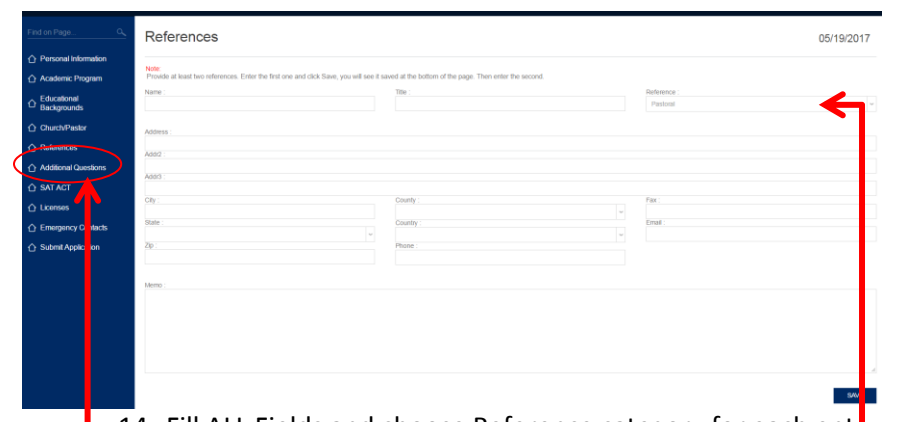

14. Fill ALL Fields and choose Reference category for each entroptional 15. Save and repeat the same screen for a total of TWO references.

#### Choose Additional Questions

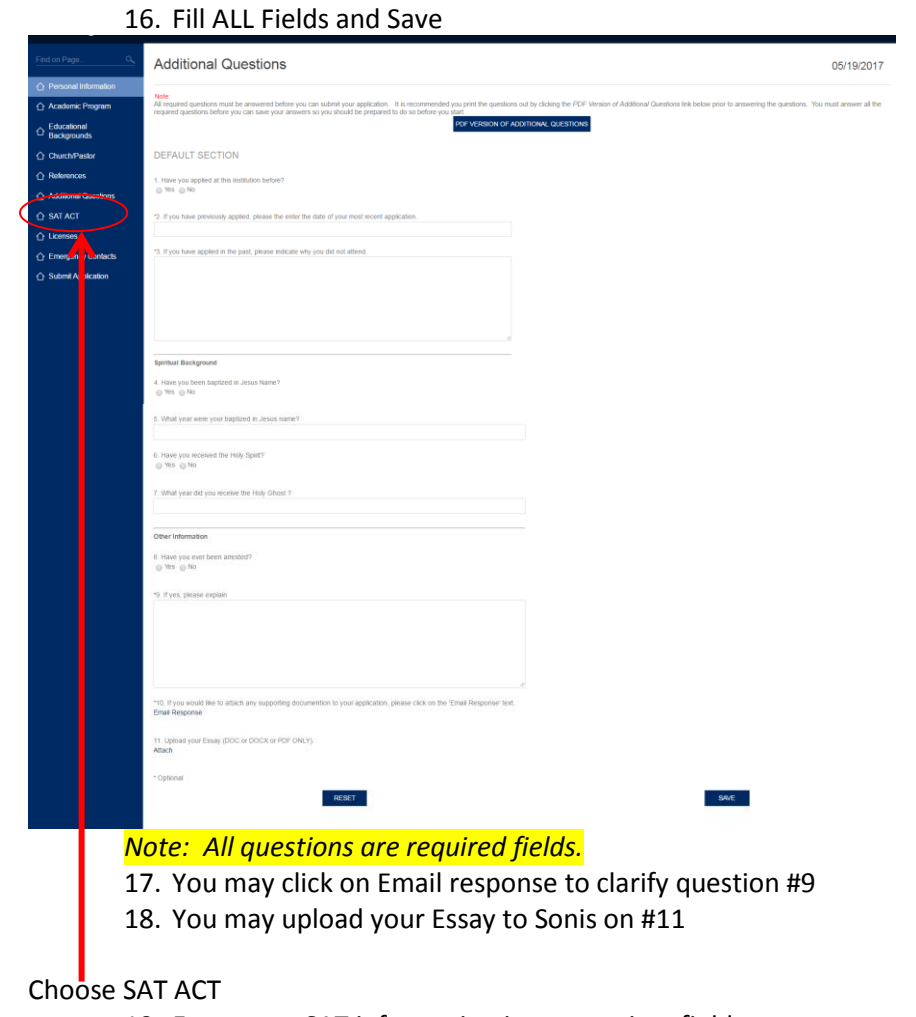

19. Enter your SAT information in appropriate fields. *Note: If you have not taken an SAT, go online and prepare to take the test. \* You may skip this screen to complete the application and take the test at a later date.*

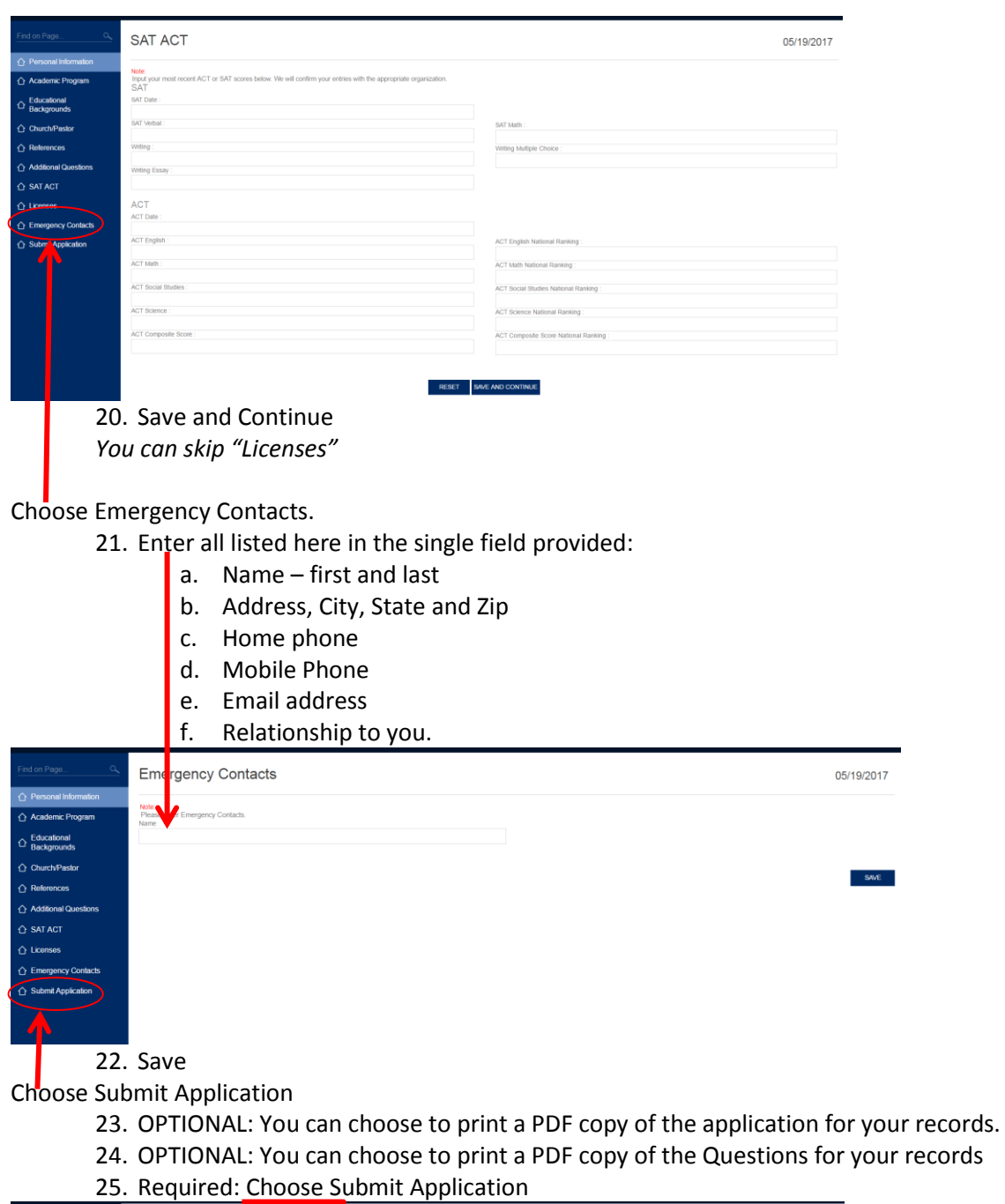

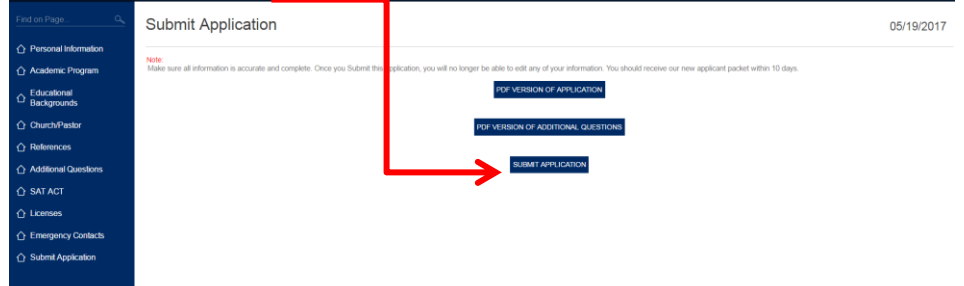

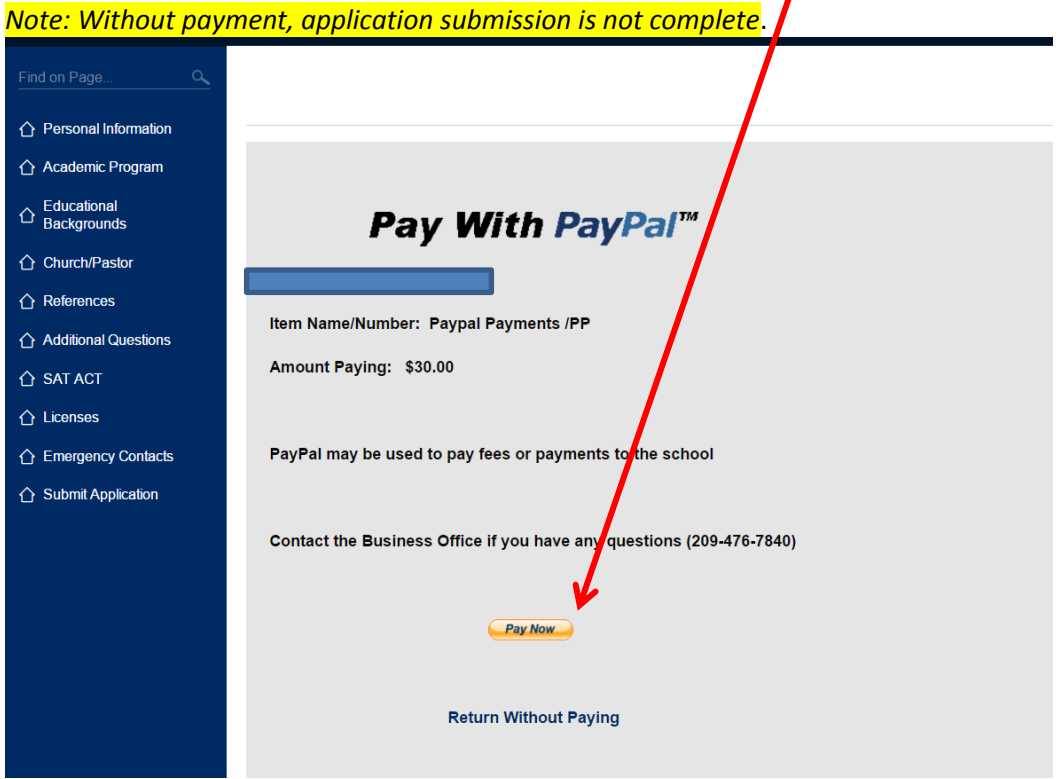

Upon submission of application: You will be directed to pay a \$30 application fee.

We will receive auto notification of your completed application. You will be contacted within 48 hours. Thank you for choosing Christian Life College